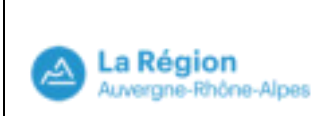

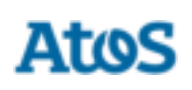

# Boite à outils – Profil Professeur

Manuel Utilisateur

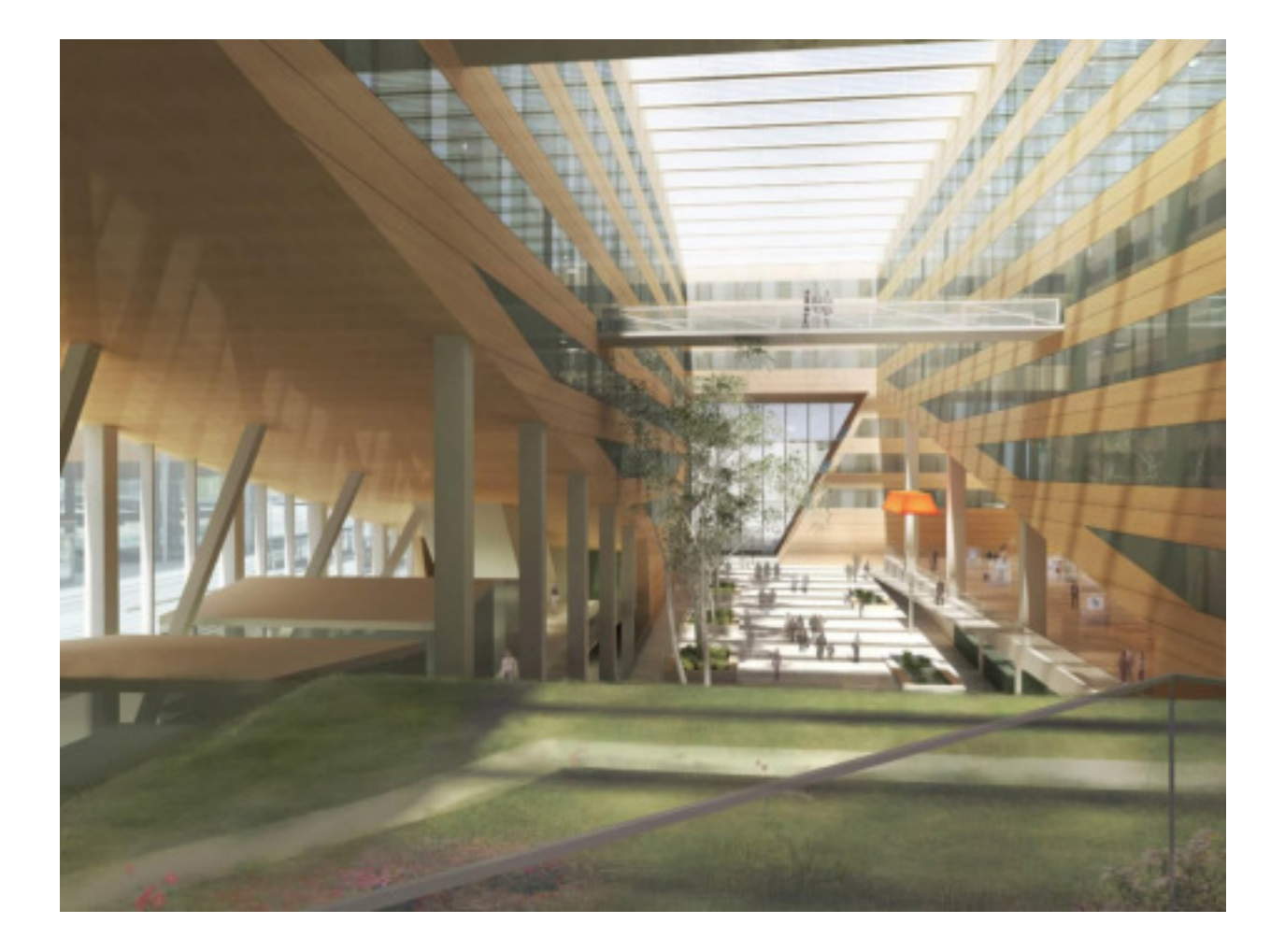

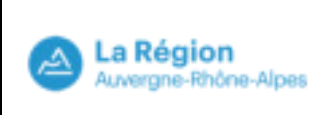

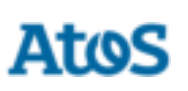

# **Suivi des changements**

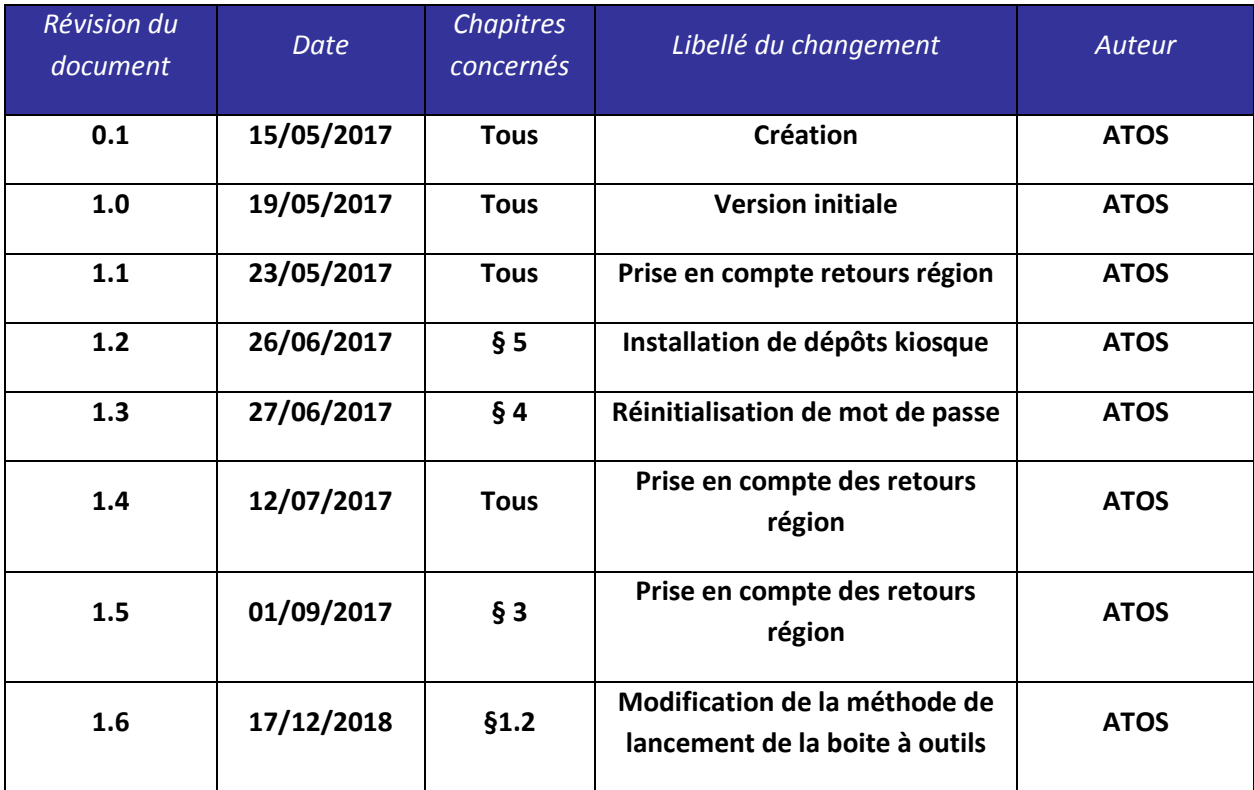

## **Validations**

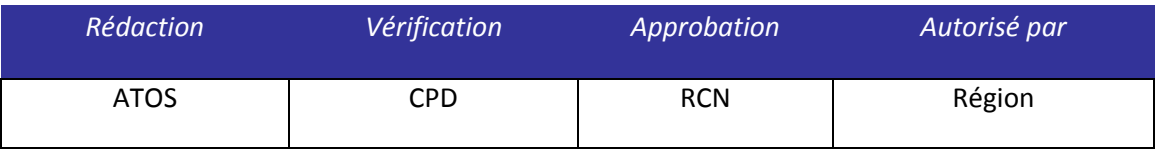

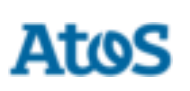

## Table des matières

La Région<br>Auvergne-Rhône-Alpes

⊿

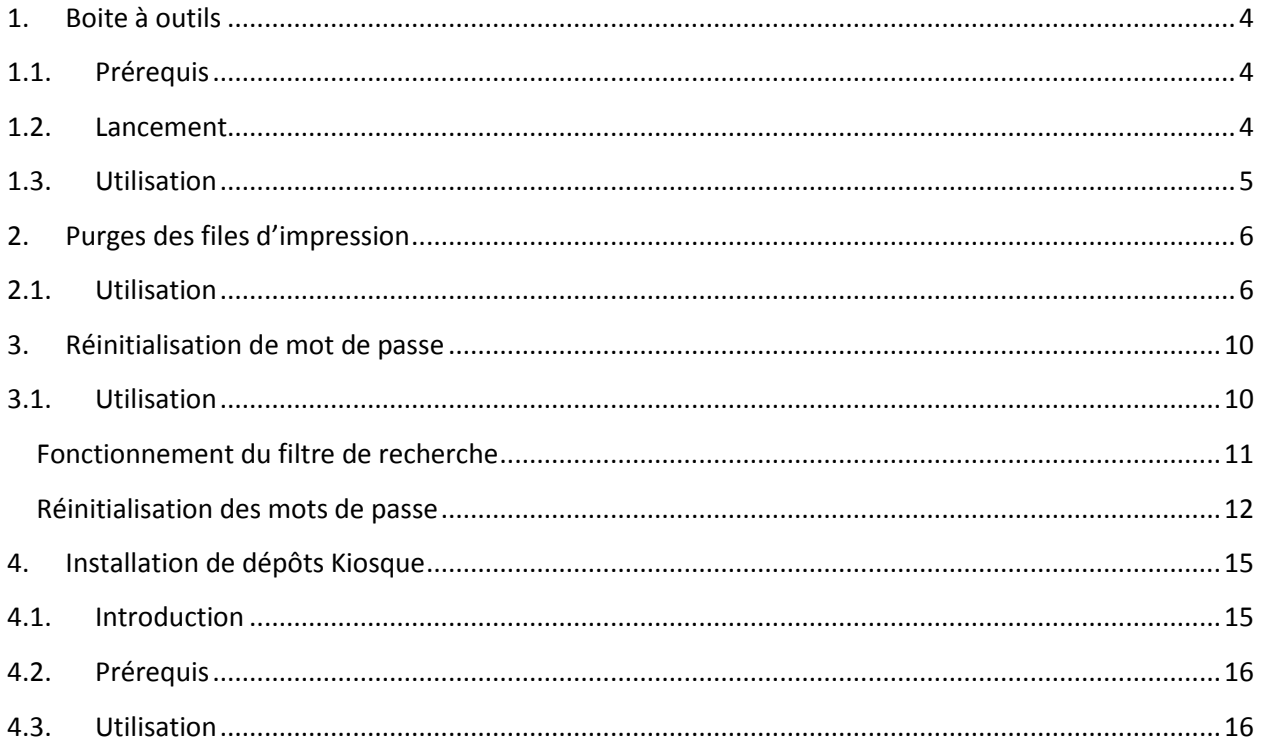

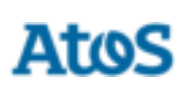

#### <span id="page-3-0"></span>**1. Boite à outils**

L'objectif de cette interface est de mettre à disposition des fonctionnalités spécifiques aux utilisateurs « professeurs » ou « référents informatiques ». L'accès se fait depuis un raccourci sur le bureau. Le profil « référent » dispose de fonctions à l'identique du profil « professeur » plus des fonctions spécifiques pour les « référents ».

## <span id="page-3-1"></span>**1.1. Prérequis**

L'outil est fonctionnel sous les prérequis suivants :

- L'infrastructure cible est déployée sur le lycée
- Le poste sur lequel l'outil est exécuté est sur le nouveau domaine pédagogique
- Le poste est à minima sous le système d'exploitation Windows 7 32 bits ou 64 bits
- L'utilisateur est connecté avec un profil « Professeur » ou « Référent »

#### <span id="page-3-2"></span>**1.2. Lancement**

La boîte à outils est disponible sur le bureau du poste de travail après s'être connecté avec un compte « Professeur » ou « Référent ».

L'accès se fait à travers un raccourci se lançant par un double-clic sur l'icône suivante :

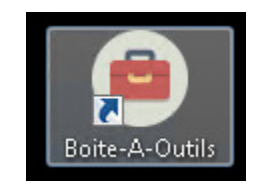

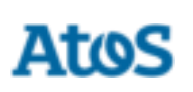

#### <span id="page-4-0"></span>**1.3. Utilisation**

e manuel utilisateur adresse les fonctionnalités accessibles avec un compte « Professeurs ».

Une fois l'application lancée, l'interface est composée d'un onglet accueil et d'autant d'onglets que de fonctionnalités disponibles pour le type de profil connecté.

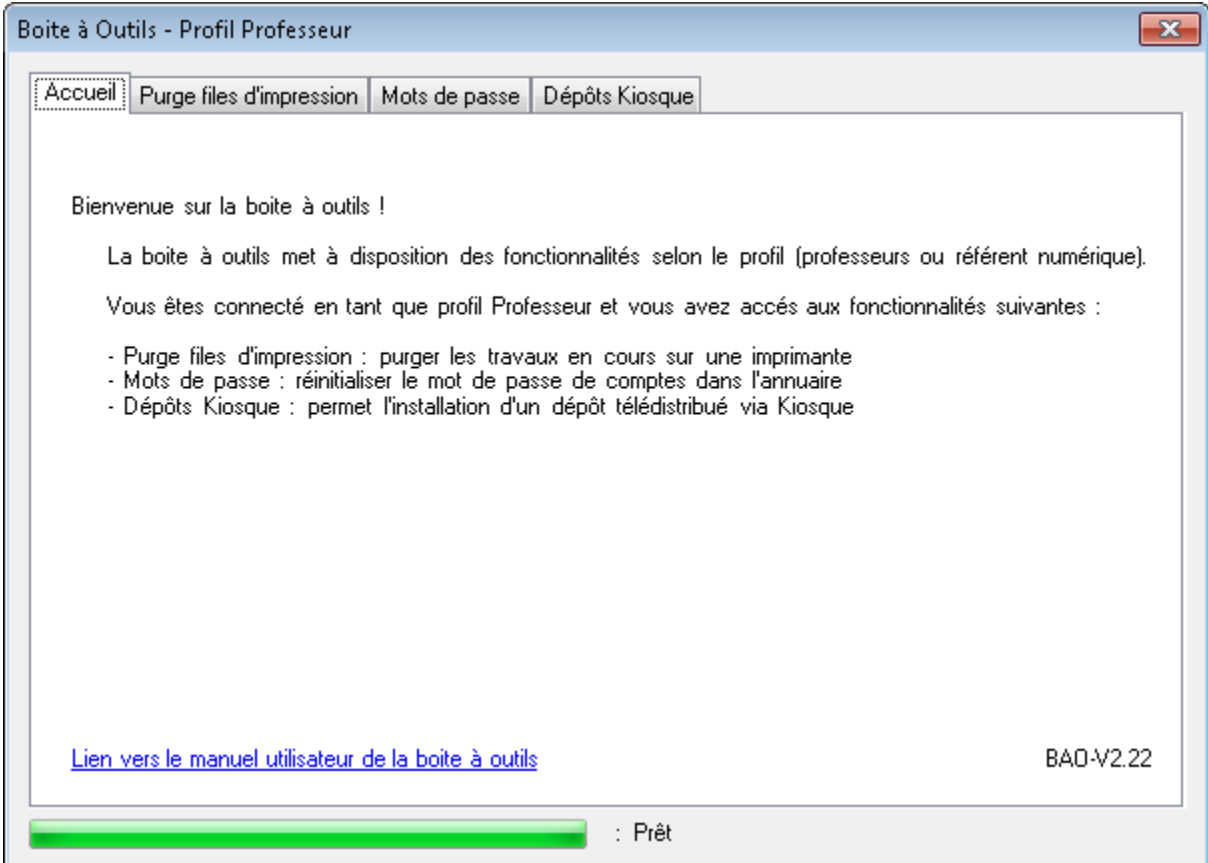

L'onglet accueil précise le type de profil connecté et la liste des fonctionnalités disponibles avec une brève description.

Pour accéder à une fonctionnalité, il suffit de cliquer sur l'onglet présentant le nom de la fonctionnalité.

Lors du premier clic sur un onglet, il est nécessaire d'attendre un temps de chargement qui est matérialisé par la barre de progression verte en bas de la fenêtre. Une fois la progression de cette barre terminée, la fonctionnalité de l'onglet est prête à être utilisée. Ce temps de chargement n'existe que lors de la première ouverture de l'onglet.

## <span id="page-5-0"></span>**2. Purges des files d'impression**

L'objectif de cette fonctionnalité est de permettre la purge des files d'impression depuis un profil « Professeur ».

#### <span id="page-5-1"></span>**2.1. Utilisation**

La Région Auvergne-Rhône-Alpes

L'onglet de cette fonctionnalité est composé des éléments suivants :

- La liste des salles d'où une impression est possible
- La liste des imprimantes liées à la salle sélectionnée dans la précédente liste

A l'ouverture de l'onglet, la liste des imprimantes est vide car aucune salle n'est sélectionnée.

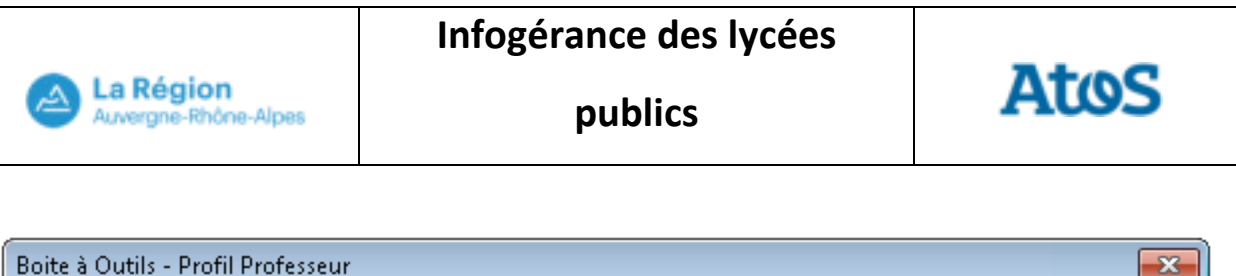

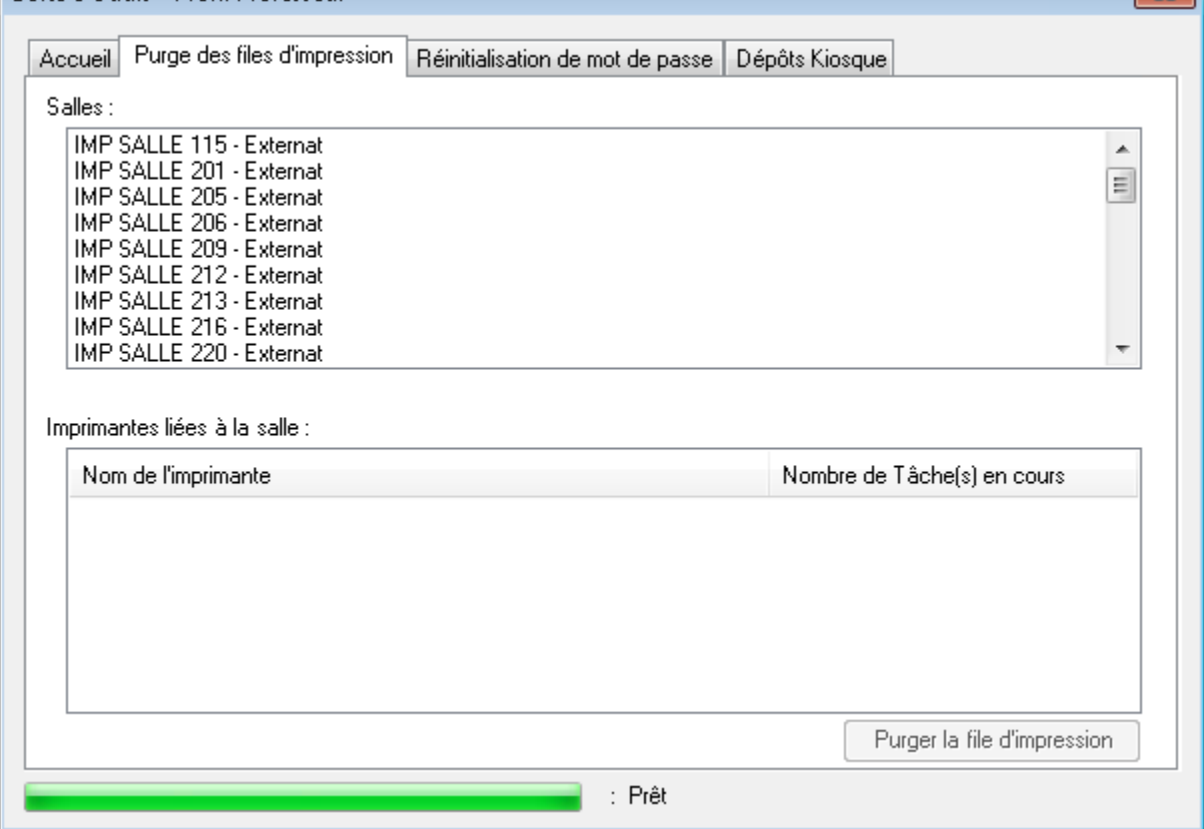

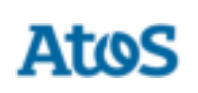

**publics**

La sélection d'une salle par un clic dans la liste des salles permet d'afficher instantanément la liste des imprimantes liées à cette salle. Le nombre de tâches en cours est affiché à côté du nom de l'imprimante.

A noter qu'il n'est pas possible de sélectionner plusieurs salles à la fois.

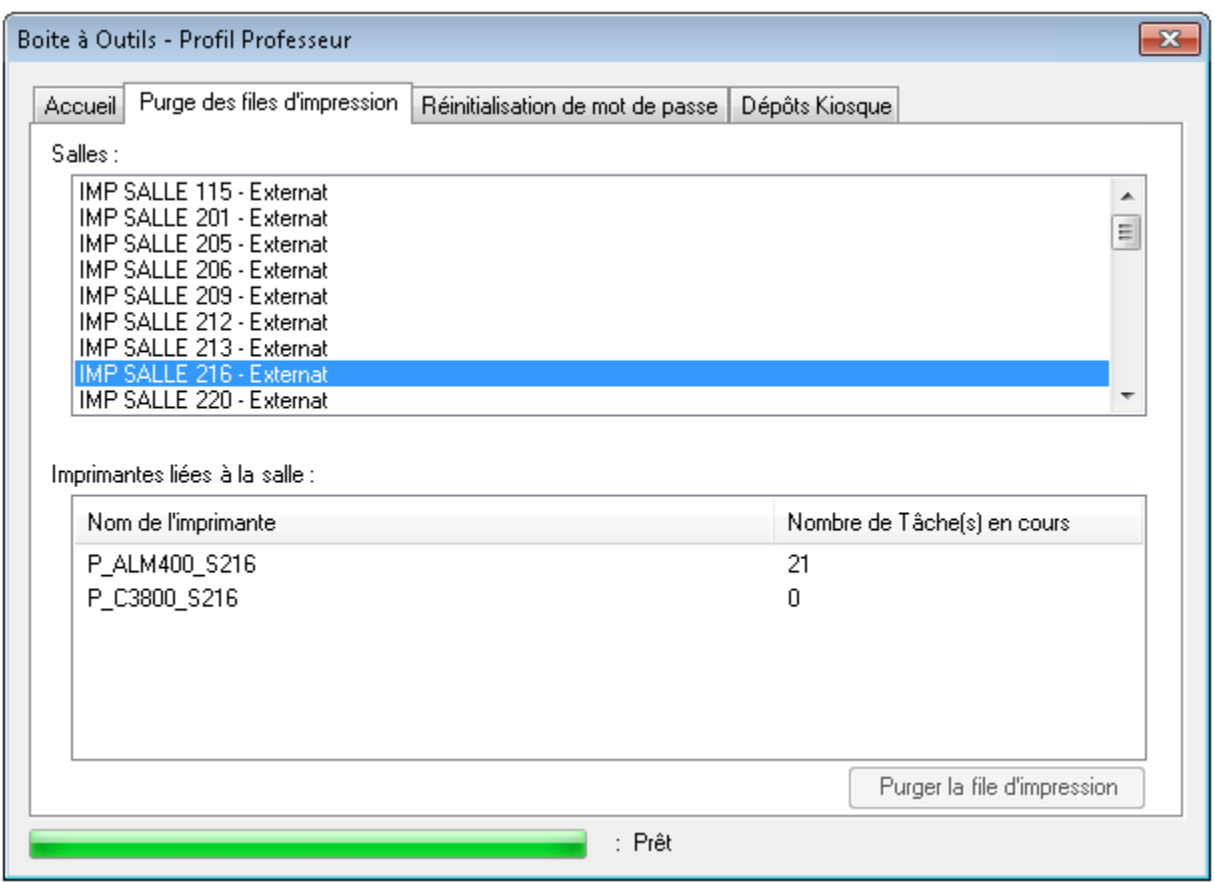

La Région<br>Auvergne-Rhône-Alpes

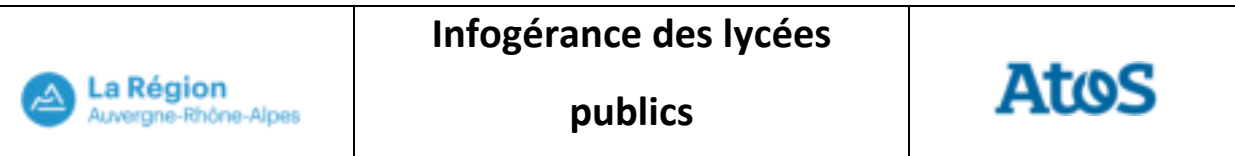

Pour purger la file d'impression d'une imprimante, il faut alors sélectionner l'imprimante et cliquer sur le bouton « Purger la file d'impression ».

A noter qu'il n'est pas possible de sélectionner plusieurs imprimantes à la fois.

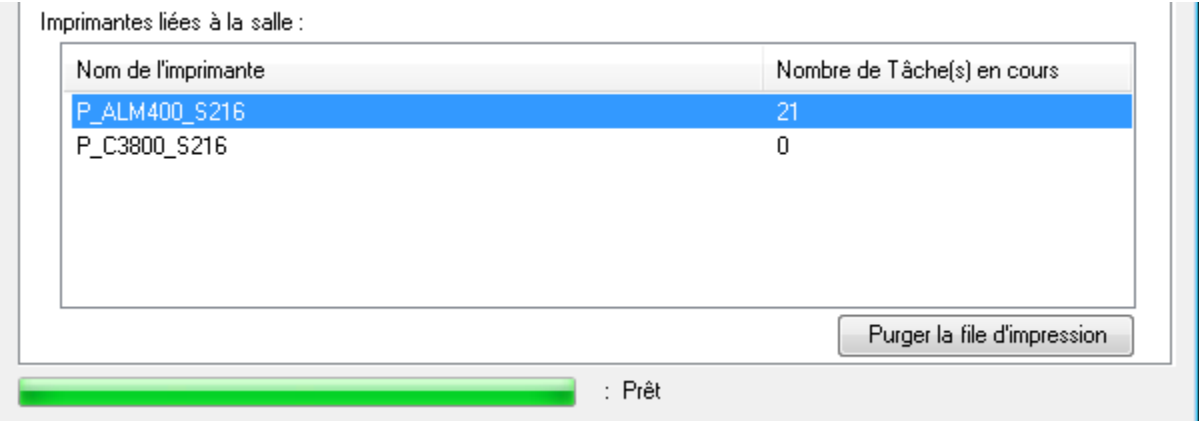

Un message de confirmation invite alors à confirmer la purge et reprécise l'imprimante ciblée afin de prévenir toute erreur de sélection.

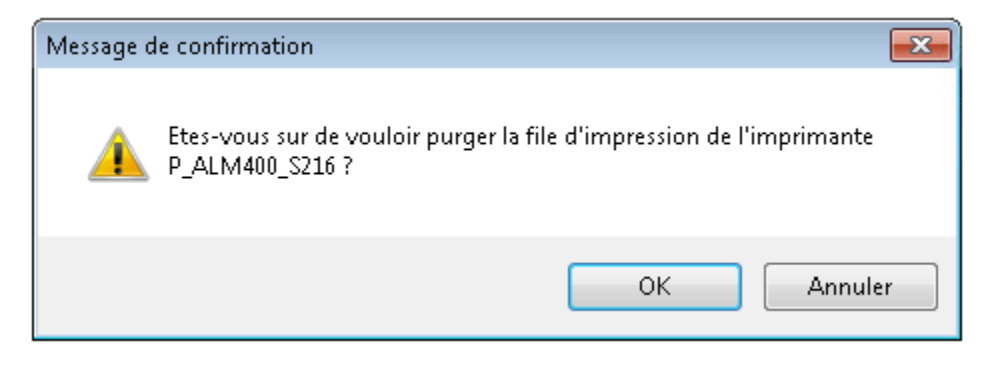

En appuyant sur « OK », la purge de la file d'impression est lancée. Chaque travail de la file d'impression est supprimé un à un. Le temps de la purge est variable en fonction du nombre de travaux à supprimer. Un message final indique la fin de la purge.

En appuyant sur « Annuler », un message confirme l'annulation de la purge.

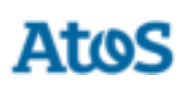

#### <span id="page-9-0"></span>**3. Réinitialisation de mot de passe**

La Région uvergne-Rhône-Alpes

L'objectif de cette fonctionnalité est de permettre la réinitialisation d'un ou plusieurs mot(s) de passe(s) depuis un profil « Professeur » ou « Référent ».

Le tableau, ci-dessous, précise les types de comptes dont les mots de passe sont modifiables selon le profil connecté :

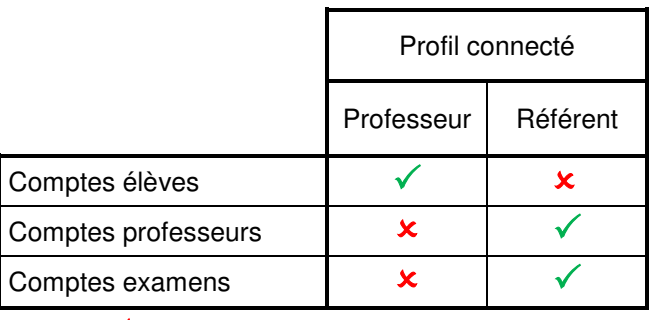

 : mots de passe non-modifiable  $\checkmark$ : mots de passe modifiable

## <span id="page-9-1"></span>**3.1. Utilisation**

L'onglet de cette fonctionnalité est composé des éléments suivants :

- Un champ de filtre permettant la recherche parmi l'ensemble des comptes et un bouton associé (« Filtrer ») qui permet d'appliquer le filtre
- La liste de l'ensemble des comptes correspondant aux filtres précités
- Un champ « Nouveau mot de passe » permettant d'entrer le nouveau mot de passe, avec une case à cocher pour faire afficher celui-ci en clair ou non (caché par défaut)
- Un bouton « Réinitialiser le mot de passe » permettant la réinitialisation du mot de passe du ou des compte(s) sélectionné(s)

À l'ouverture de l'onglet, la liste des comptes est vide car aucun filtre n'est appliqué. Un clic sur « Examens » ou « Utilisateurs » est nécessaire pour lister l'ensemble des comptes de ces catégories.

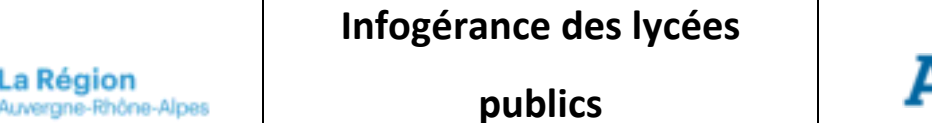

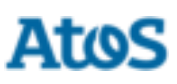

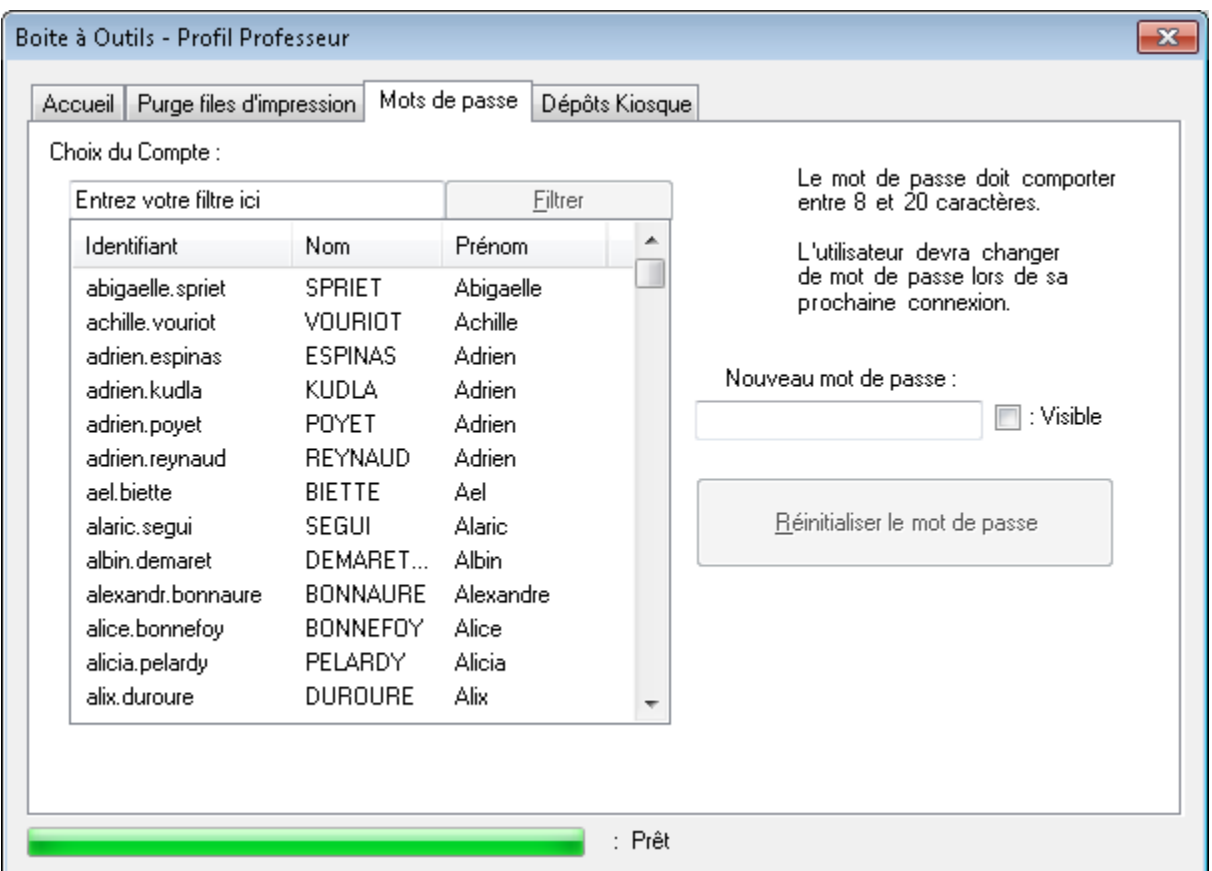

#### <span id="page-10-0"></span>**Fonctionnement du filtre de recherche**

△

La liste des comptes du lycée pouvant être très longue, il peut être parfois nécessaire d'appliquer un filtre sur ceux-ci. Ceci est possible par une recherche textuelle dans le nom de compte via le filtre de recherche : Entrez votre filtre ici Filtrer

Le bouton « Filtrer » n'est accessible qu'après une première saisie dans le champ de recherche.

Le filtre de recherche vérifie si la chaine de caractère entrée est contenue dans le nom de chaque compte. Le filtre est appliqué sur la totalité des comptes de l'annuaire. Le résultat du filtre est affiché par ordre alphabétique.

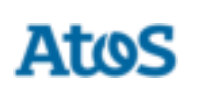

- Une recherche sur « re » affichera tous les comptes contenant un « re », quel que soit la position des lettres dans les noms de compte.
- De même, une recherche sur « xam » affichera les comptes « examens »

Le filtre de recherche n'est pas sensible à la « casse » et les recherches se font indifféremment en majuscules ou minuscules.

Il est par ailleurs possible d'afficher la totalité des comptes présents en vidant la barre de filtre et en appuyant sur « Filtrer »

#### <span id="page-11-0"></span>**Réinitialisation des mots de passe**

La Région Auvergne-Rhône-Alpes

Une fois le filtre recherche appliqué, il est nécessaire de sélectionner le compte sur lequel on souhaite réinitialiser le mot de passe.

La sélection d'un compte se fait par un clic sur le nom du compte dans la liste des comptes.

Une fois la sélection effectuée, un nouveau mot de passe doit être renseigné dans le champ « Nouveau mot de passe ».

Le mot de passe doit comporter entre 8 et 20 caractères. Tant que cette règle n'est pas respectée, le bouton « Réinitialiser le mot de passe » reste désactivé.

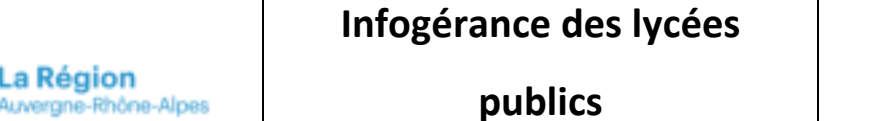

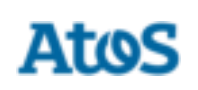

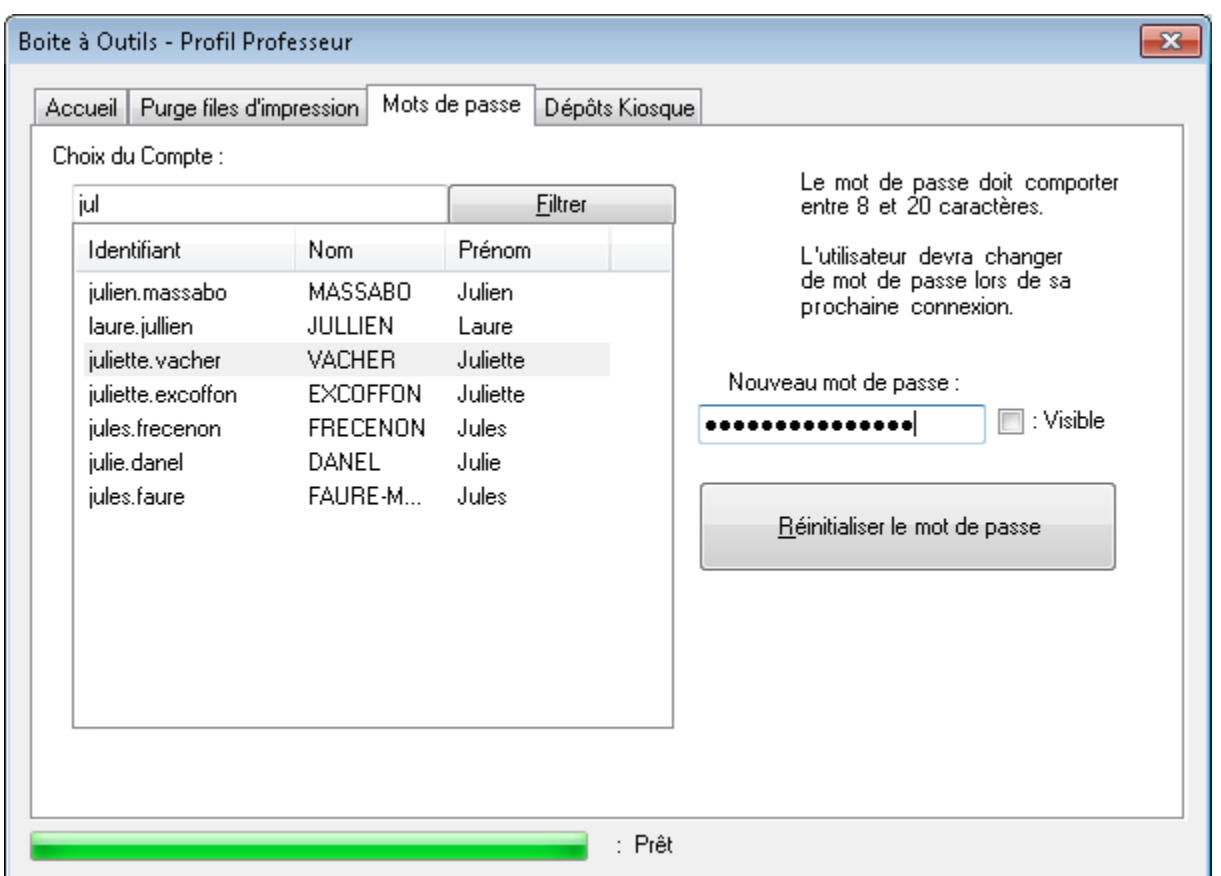

Un clic sur la case à cocher « Visible » permet d'afficher le mot de passe afin de s'assurer que la saisie de

 $|J|$ : Visible

celui-ci est correcte :

Nouveau mot de passe TestMoMep@ss01

La

Une fois les comptes sélectionnés et le nouveau mot de passe saisi, la réinitialisation des mots de passe s'effectue en cliquant sur le bouton « Réinitialiser le mot de passe »

Un message de confirmation invite alors à confirmer la réinitialisation du mot de passe et rappelle le nombre de comptes sélectionnés.

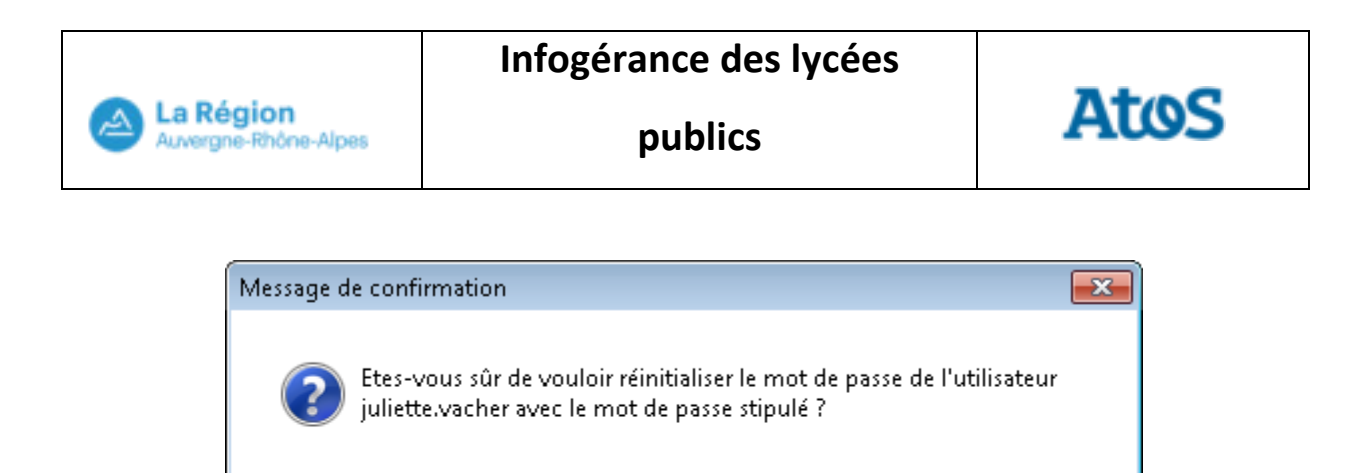

En appuyant sur « OK », la réinitialisation des mots de passe est lancée. Un message final indique la fin de la réinitialisation.

ОК

Annuler

Pour les comptes utilisateurs, le mot de passe positionné est temporaire et devra être changé par l'utilisateur lors de la première connexion.

En appuyant sur « Annuler », un message confirme l'annulation du changement de mot de passe.

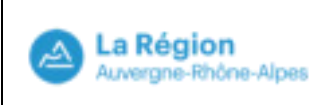

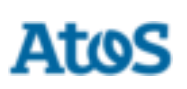

#### <span id="page-14-1"></span><span id="page-14-0"></span>**4. Installation de dépôts Kiosque**

#### **4.1. Introduction**

L'objectif de cette fonctionnalité est de permettre l'installation d'une application déployée sur le poste à partir du mode « dépôt » de Kiosque et ceci depuis un profil « Professeur ».

Kiosque permet la télédistribution d'applications et de dépôts à partir du portail GPS vers les postes utilisateurs. A travers le mode dépôt, il est possible de télédistribuer un paquet personnalisé vers différents postes (Cf. Manuel Utilisateur Kiosque). L'onglet « Dépôts Kiosque » de la boite à outils permet ensuite d'installer les exécutables présents dans les dépôts qui ont été télédistribués sur un poste, et ceci sans avoir le droit d'administrateur local.

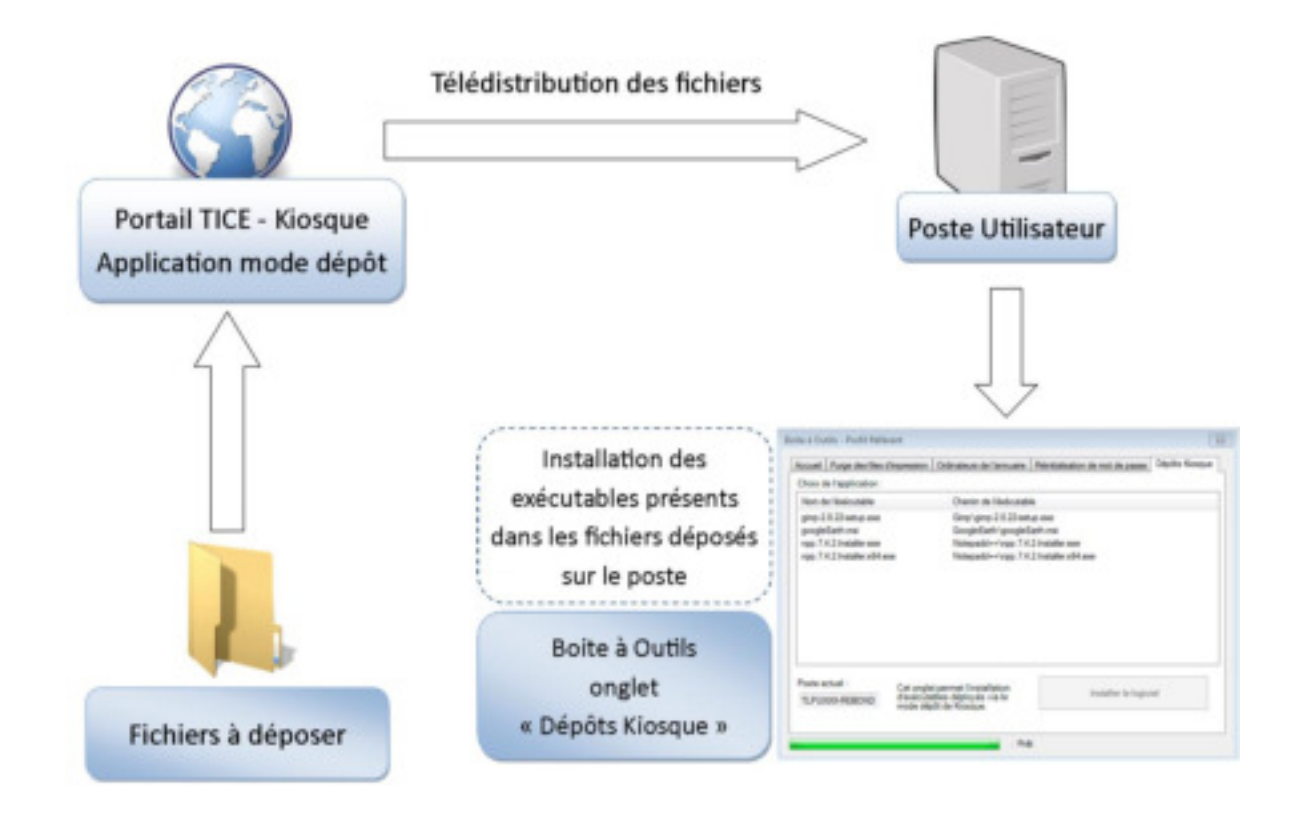

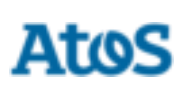

#### <span id="page-15-0"></span>**4.2. Prérequis**

Cet onglet fonctionne sous les prérequis suivants :

- La télédistribution en mode « Dépôt » associée au programme à installer sur le poste est en état « Succès»
- Le fichier exécutable d'installation contenu dans le dépôt est sous format « exe » ou « msi »
- L'installation se réalise via l'appel à un seul et même exécutable

#### <span id="page-15-1"></span>**4.3. Utilisation**

L'onglet de cette fonctionnalité est composé des éléments suivants :

- La liste des fichiers exécutables télédistribués sur le poste (avec le mode « dépôt »)
- Le chemin où est situé chaque fichier exécutable
- Le nom du poste utilisé

La sélection d'un exécutable se fait par un clic sur la ligne associée dans le tableau. Cela a pour conséquence d'activer le bouton d'installation en bas de la fenêtre.

À noter qu'il n'est pas possible de sélectionner plusieurs exécutables à la fois.

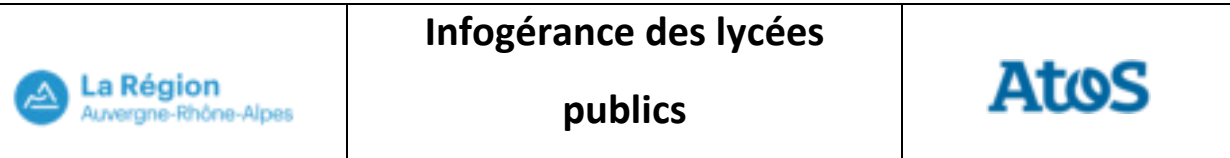

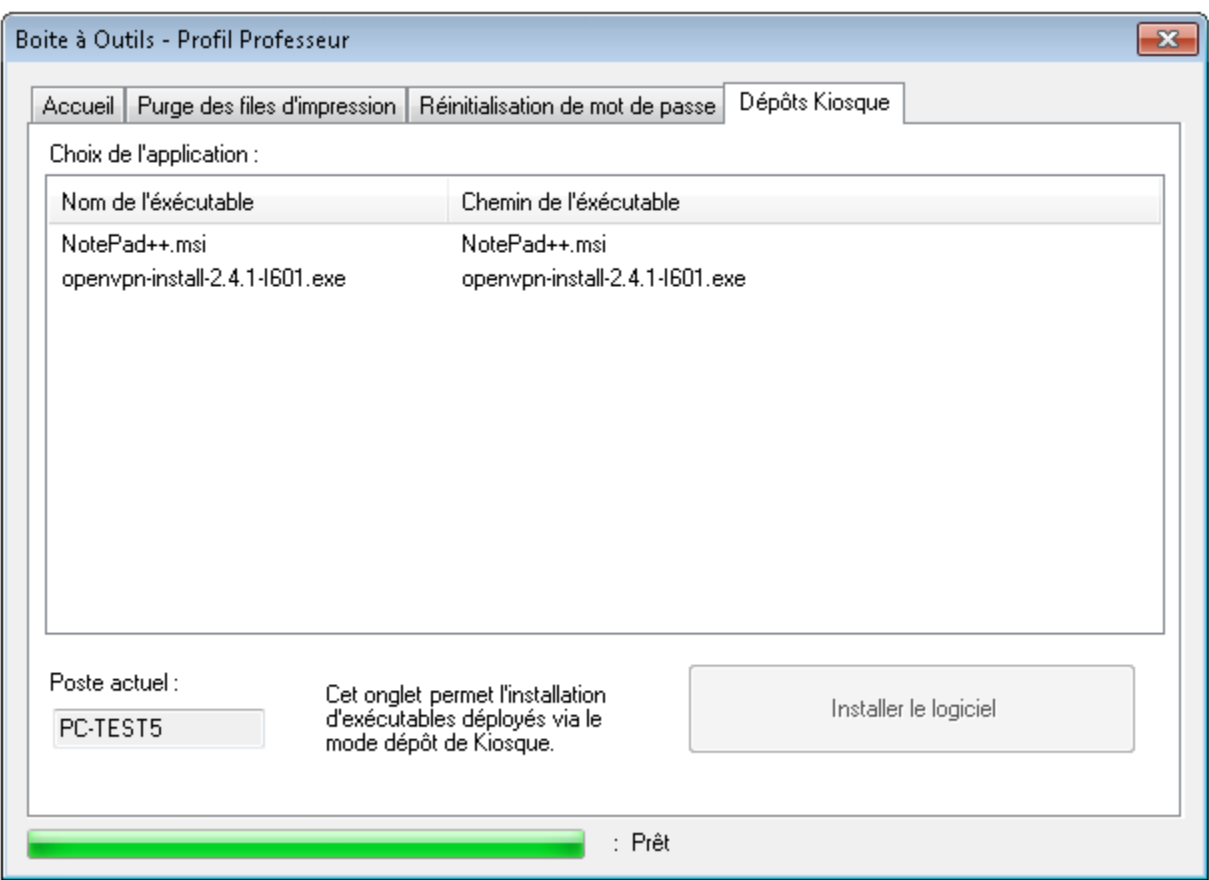

Pour installer un exécutable, une fois celui-ci sélectionné, il faut cliquer sur le bouton « Installer le logiciel ».

Un message de confirmation invite alors à confirmer l'installation et reprécise l'exécutable ciblé afin de prévenir toute erreur de sélection.

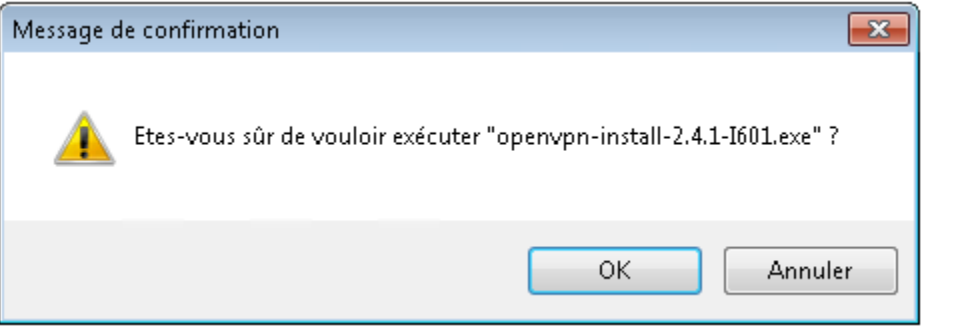

Réf. : RRA-TICE-GUI-2017-003 17 / 18

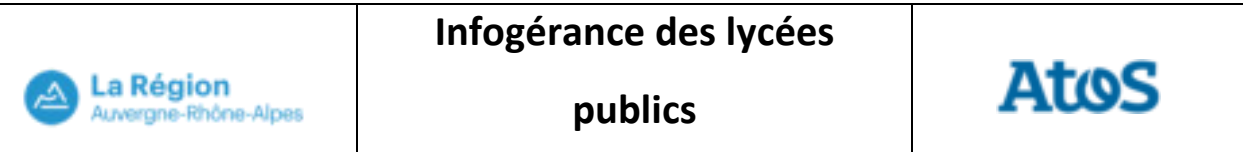

En appuyant sur « OK », l'exécutable est lancé. Le processus d'installation de l'application se déroule indépendamment de l'application « Boîte à outils ».

En appuyant sur « Annuler », un message confirme l'annulation de l'installation.

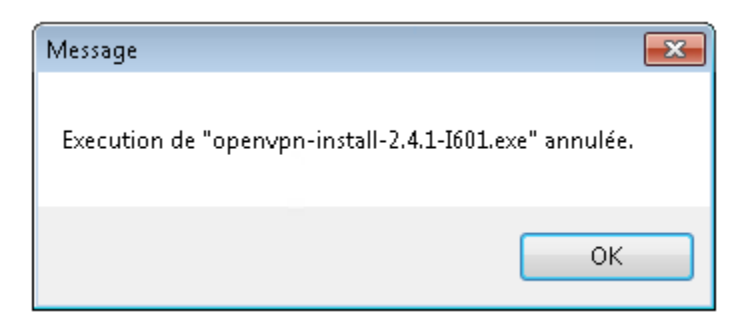

L'installation d'une application peut nécessiter un redémarrage du poste.